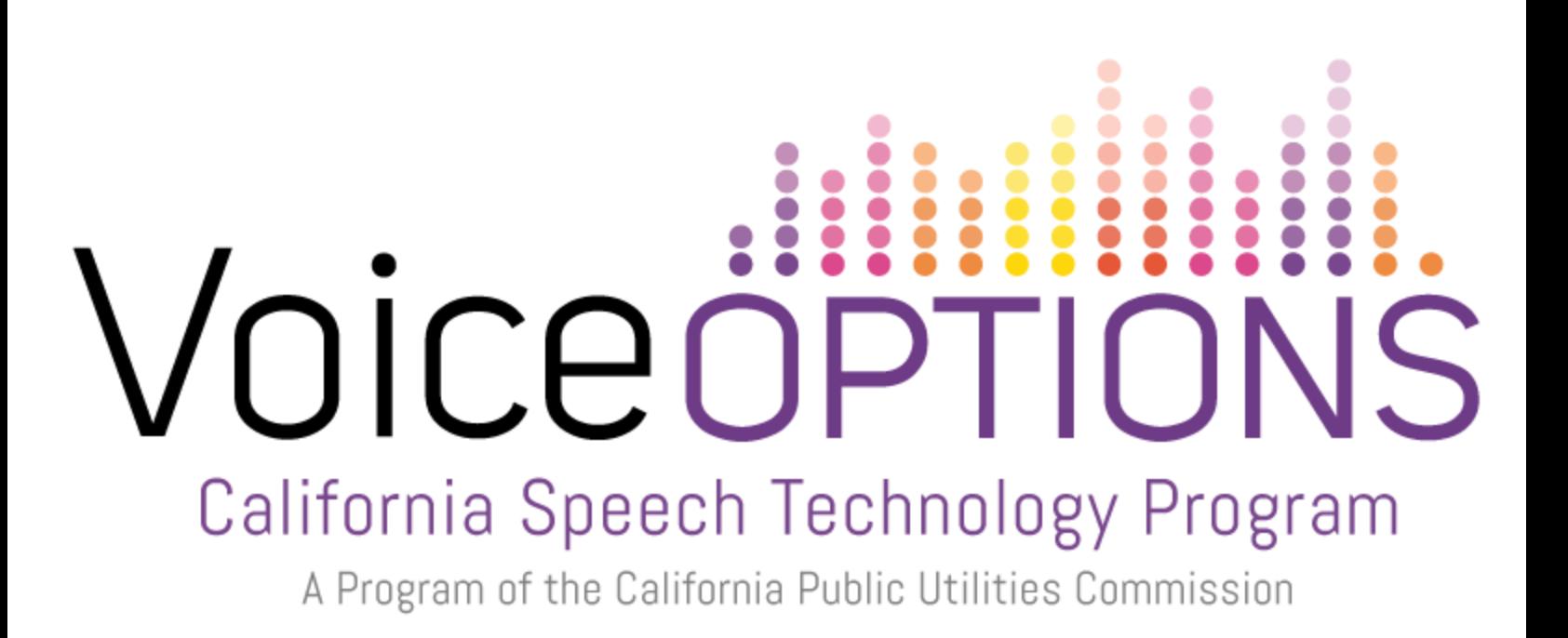

**LAMP Words for Life for iPad Quick Reference Guide**

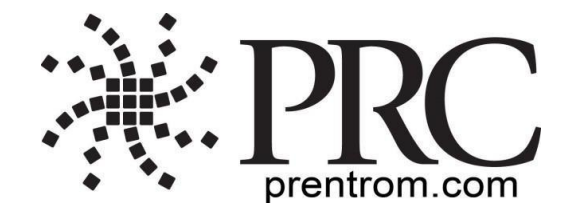

Provided by CTEC, Communication Technology Education Center [supportedlife.org/ctec](http://supportedlife.org/ctec/)

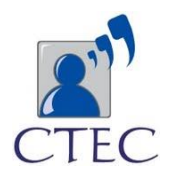

## **Getting Started**

### Setting Up for AAC

When an individual is first learning to communicate, it can be helpful to restrict access to other distracting programs in the iPad.

- 1. On the iPad, select the **Settings** icon.
- 2. Select **General**.
- 3. Scroll down to **Restrictions** and select **on**.
- 4. Select **Enable Restrictions**.
- 5. Enter a passcode that the client will not easily be able to obtain.
- 6. Turn **off** any apps that may be a distraction or need to be restricted from use.
- 7. Select the **Home** button on the device to return to the desktop.

#### Preventing Unauthorized Vocabulary Editing

The **Menu** button, located at the top right of the keyboard, can be modified so that no changes can be made to the app.

- 1. From the app, select **Menu**.
- 2. Select **Settings**.
- 3. In the **Editing** section, slide the button by "Use Menu Passcode" to **On**.
- 4. Enter a passcode.

*Caution!* If the passcode is not accessible, the app must be reset to the default settings.

#### 5. Select **Done**.

The Menu button will now require a passcode to be modified.

#### Copying a Default Vocabulary File so it can be modified

To edit an original vocabulary file, a copy of it must be made and that file edited. This keeps the original files in place in case they are needed at a later time.

- 1. Obtain the list of available vocabulary files by selecting **Vocab**.
- 2. Select **Choose New Vocab** from the drop-down menu.
- 3. Select **Menu**.
- 4. Select **Copy a Vocab**.
- 5. Select the vocabulary file you want to copy.
- 6. Provide a **New Title** and **New Description**.
- 7. Select **Save**.

## Closing vs. Minimizing the Application

Closing applications while not in use helps preserve battery life. Tapping the **Home** button minimizes the app while continuing to allow it to run in the background. To close an app:

1. Select the **Home** button on the bottom of the device to exit the app.

2. Double-tap on the **Home** button. Thumbnails of all the open apps will appear on the screen.

3. Touch the thumbnail of the open app and swipe up to close it. Repeat for all open apps.

4. Once the apps are closed, select the **Home** button again to return to the home screen.

# Adding a Word to a Page

Due to the extensive vocabulary in this app, customizations will likely be based on personal needs. To add a word to a vocabulary, an existing button may be edited or a new button created.

1. Access the page where the new word will be added.

2. Select **Menu**.

3. Select **Edit Page**.

4. Select the key for the new word. If it is *blank*, select **Create New Button**; otherwise select **Edit This Button**.

5. Enter button preferences such as label, message, picture, font type, size, and style and/or change button color, border, or actions.

6. When finished, select the blue **Save** button.

7. Select **Done** in the top left of the page to exit edit mode.

## Word Finder

Searching for a new word is quick and easy with Word Finder. To use this feature:

1. From the app, select **Menu** or the **Keyboard**.

## 2. Select **Word Finder**.

3. Type the word you want to find. If the word is not stored, the **Find** button will remain grayed out and you will not be able to select it.

4. Select the **Find** button.

5. The window will identify which keys to press to activate the word.

6. Select **Cancel** to close the Word Finder feature. If the word is not stored, the **Find** button will remain grayed out.

#### Hiding a Word

There may be a rare occasion when a word, or words, will need to be quickly hidden without changing the current list set up for Vocabulary Builder. To do this:

- 1. Access the page of the word or words to be hidden.
- 2. Select **Menu**.
- 3. Select **Edit Page**.
- 4. Select the button of the word/picture to be hidden.
- 5. Select **Edit This Button**.
- 6. Scroll to the **Visible** setting and slide the toggle to **Off**.
- 7. Select **Save**.
- 8. Select **Done**. The button will now be hidden.

## Sound Setting: Voice and Clicks Turning Button Clicks On and Off

When a vocabulary is being used that requires more than one selection to activate a word, turning the Button Click Sound **On** gives a client feedback that a button has been selected.

- 1. From the app, select **Menu**.
- 2. Select **Settings**.
- 3. In the **Navigation** section, find **Button Click Sound** and slide it to **On** or **Off**.
- 4. Select **Done**.

## Changing the Speech

- 1. From the app, select **Menu**.
- 2. Select **Settings**.
- 3. In the **Speech** section, find **Voice** to select any of the available voices.
- 4. Select **Done**.

#### Creating a New Page

*Note:* Allow Editing must be **On**.

- 1. From the app, select **Menu**.
- 2. Select **Edit Page**.
- 3. Select **Menu**.
- 4. Select **Add New Page**.

5. Name the page to represent its content.

6. Select **Save**.

7. Add words to the blank page or select **Done** to add words at a later time.

*Note:* For information on adding a word to a page, please see "Adding a Word to a Page" on the first page of this document.

Create a Button that Links to a New Page

Navigate to the page where you wish to create the link.

- 1. Select **Menu**.
- 2. Select **Edit Page**.
- 3. Select the button that will link to the new page.
- 4. If the button is blank, select **Create New Button**; otherwise select **Edit This**

# **Button**.

5. Label the button and apply an icon and any preferred style changes (if needed).

6. Scroll down to the **Button Acton** area and select **Add**.

7. Add a **Visit** action.

8. Select the page to link to or create a new page by selecting the "+" symbol.

9. Choose **No Animation** to maintain motor planning and avoid visual distraction.

10. Remove the **Speech Message** action by selecting **Edit** and choosing the "minus" button.

11. Select **Save**.

12. Select **Done**.

Using Vocabulary Builder to Teach Motor Patterns

Creating a List of Words to Teach

1. From the app, select **Menu**.

## 2. Select **Vocab Builder**.

3. Select **Disable All** from the bottom right of the window showing a list of words.

4. Either (a) scroll through the list and check of the words you want to teach *or*  (b) select the Quick Edit key at the bottom left of the window and type in each word, selecting **Add Word**, after each entry.

5. Select **Save** to save the list and then slide the **Mask Buttons** to **On**. This will turn on Vocabulary Builder.

### 6. Select **Done**.

A window will appear that will notify you the app is "Updating Buttons." Once that disappears, only buttons for the words selected will appear.

#### Saving a List

At any time active words in Vocabulary Builder can be saved as a list.

- 1. From the app, select **Menu**.
- 2. Select **Vocab Builder**.
- 3. Select **Save List**.
- 4. Give the list a name in the **Word List File Name** field.
- 5. Select **Save**.
- 6. Once complete you will be notified "File Saved Successfully." Select **Okay**.
- 7. Select **Done** to exit the Vocabulary Builder menu.

#### Loading a List

At any time a list may be loaded that was previously saved or imported via iTunes.

- 1. From the app, select **Menu**.
- 2. Select **Vocab Builder**.
- 3. Select **Load List**.
- 4. Select the list to be loaded.
- 5. Slide the **Mask Buttons** to **On** to turn on the Vocabulary Builder.
- 6. Select **Done** to exit the Vocabulary Builder menu.

## **Resource**

For more information on LAMP Words for Life, please visit

[www.aacapps.com/lamp](http://www.aacapps.com/lamp)

For training information regarding the Language Acquisition through Motor Planning therapy approach, visit [www.aacandautsm.com](http://www.aacandautsm.com/)

For more information, or to view instructional videos for this app, visit

[www.aacapps.com/lamp](http://www.aacapps.com/lamp)